# Loading YEAHub on your computer

Open your browser, and navigate to the URL: http://yehub.net/MPR.php, You should see a login scr[een that looks like this:](http://yehub.net/XXX.php) 

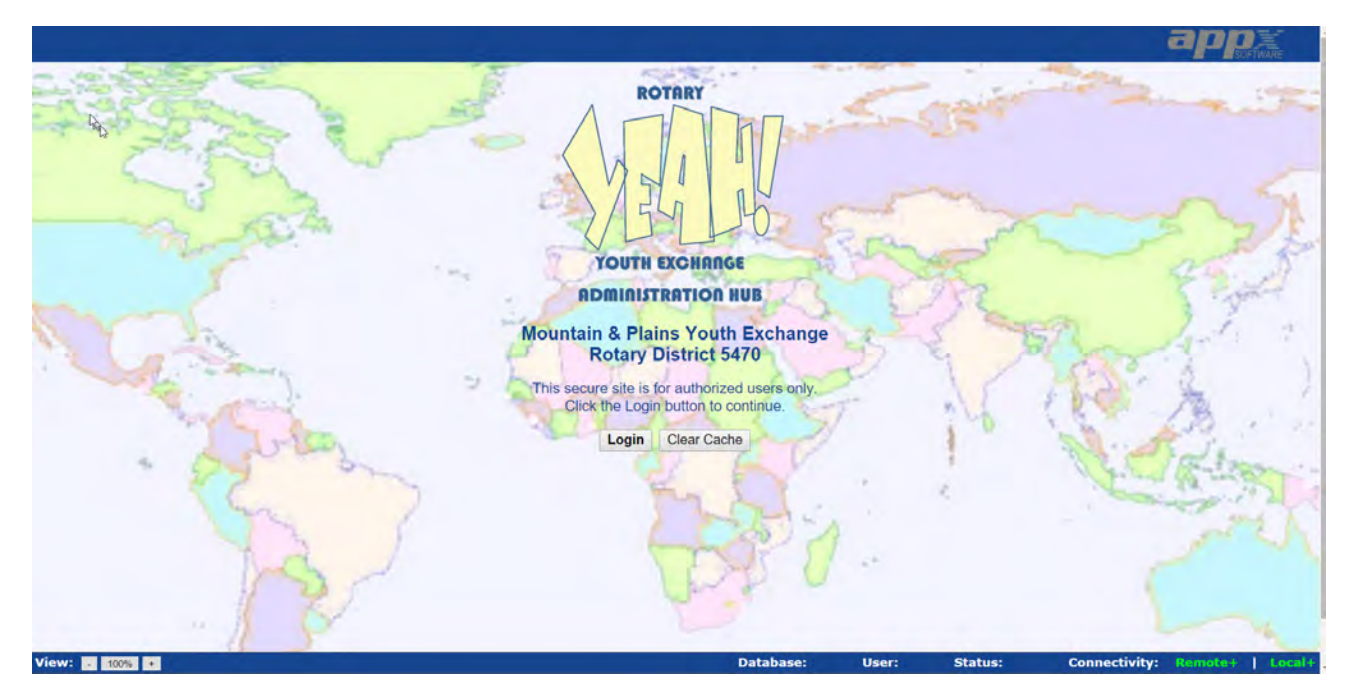

The first time you come to this page, you will shortly see this popup box:

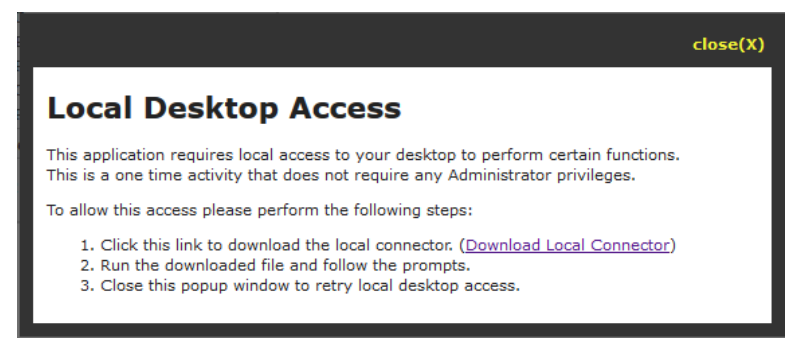

Please don't ignore it. Our engine requires a Local Desktop Connector in order to display reports and other documents, and upload and download files as needed. Once the LDC is installed, you won't see this screen again, but the first time, you need to follow the 3-step instructions.

1. Click the link to download the local connector. Depending on your browser, you may be able to run the program without downloading it. If so, that will save you a step. If not, download it to your Desktop or another location of your choosing. It's a very small file, and should only take a few seconds to download.

2. Run the downloaded file and follow the prompts. Simple enough. You may see a warning message, depending on your operating system. On Windows 8 and 10, it could look something like this:

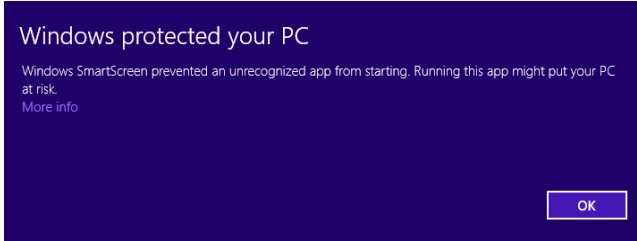

If you click OK, the installation is cancelled and you haven't done what you came here to do. Instead, click the "More Info" link, and the box will change to this:

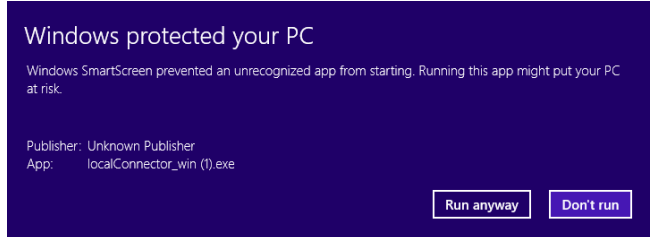

Now, you can click the "Run anyway" button, enter your login if needed, and the installation will continue as it should.

**IMPORTANT NOTE #1:** The Local Connector cannot be installed on mobile devices, such as smartphones and tablets. That means that running the system on those devices will not allow you to view documents, upload/download files, etc. A future version may address these limitations, but there is nothing we can do about them for now.

**IMPORTANT NOTE #2:** The Local Connector software is a 64-bit program. That means it will not run on older 32-bit PCs. If your PC is running Windows XP (or older), or if it originally did, it will probably not support Local Connector functionality, and the program will never install and run.

**IMPORTANT NOTE #3:** If you are running Windows 10 and wish to use the new Microsoft Edge browser, you will need to take an additional step to install and run the Local Connector. This is due to a security restriction that Microsoft is moving to, called Enhance Protected Mode. With this turned on (by default), a web page loaded from one domain like appx.com is no longer allowed to talk to another domain like your desktop. That is how our Local Connector works. The client loads from a remote server then talks to your desktop via the Local Connector. Here is how to turn off Enhanced Protected Mode:

- Start the Edge (or Internet Explorer) browser for the desktop.
- Tap or click Tools, and then tap or click Internet Options.
- On the Advanced tab, click to clear the Enable Enhanced Protected Mode check box under Security. Tap or click OK.
- 3. Close the popup window to retry local access. When you click the top right corner of the black box, where it says Close [x], the box will disappear and, if all went well, the bottom right-hand corner of your screen will now show a plus sign after the word Local:

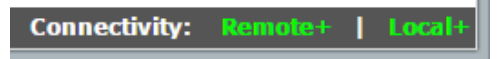

That's it. Click the Login button, and, from this point forward, all should work normally. If you should happen to run into a screen lock-up, look at the Status indicator on the bottom row of the display. When the system is awaiting your input, it will show as "ready":

#### Status: ready Connectivity: Remote+ | Local+

Sometimes, you will see it show a status of "Busy" or "Images". The latter means that it is transferring some images into cache memory, to allow for quicker loading next time, and that is normally a temporary situation. If a status of "Busy" remains for what seems like too long, the system could be locked up. In this case, use your browser's Refresh button. Note that refreshing your screen, in this

situation or any other time, will end your current session and take you back to the login screen. If you continue to have the same problem while trying to do the same thing, please report it.

You may have noticed that the initial login screen has a second button next to the one that says, "Login". That second button is labeled, "Clear Cache". Under normal circumstances, you should not need to use that button, and you probably don't want to do so. But if you notice that some screen images are not displaying properly, or a download doesn't behave as it should, you can try to clear the cache and give it another shot. This only impacts the cache files on your desktop, so you won't impact the server at all. And there is never any harm in doing so, except that it might cause a small slowdown when loading pages for the first time.

Finally, the browser client has been tested on most if not all combinations of operating systems and browsers, but if you have a problem, it's always worth trying a different browser. And do make sure that you have the most current version of the browser installed. Older versions can behave unpredictably.

### Enjoy!

If you are having troubles loading the software, please contact the D5470 Database Manager, Jim Duke, at jimduke@targetrental.com.

# New Table Functionality

When using the APPX Browser Client, all data tables now have some automatic additional functionality built in, offering display and filtering options. You will notice new icons and information across the bottom row of the table:

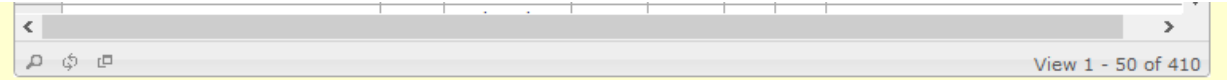

### Find Records

The first icon on the left side, which shows a tooltip of "Find Records" when you hover over it, will open up a search box, allowing you to select records based on any of the columns in the table:

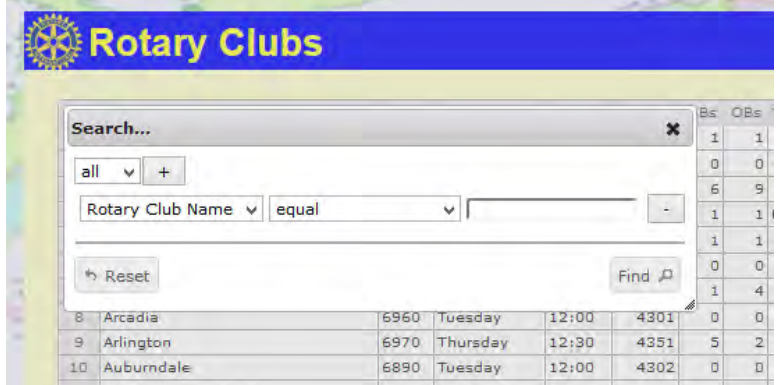

You can select the column to find by via the first listbox, and then decide what type of search to perform with the options in the second box:

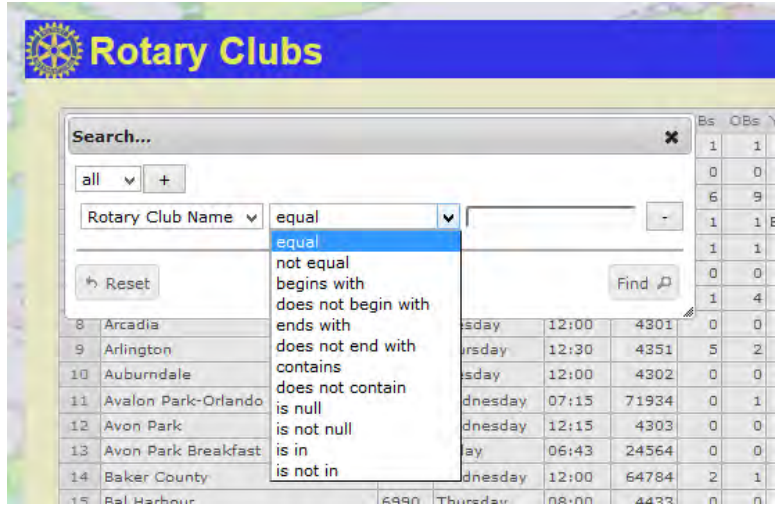

For any of the options other than "is null" or "is not null", use the field on the right side to complete the search criterion. So, for example, if you wanted to find Rotary Clubs with Arlington in their names, you

would set the first field to "Rotary Club Name", the second to "contains", and then type "Arlington" in the third box. These searches seem to ignore case if you user lower case text.

If you want to add a second condition, click the button with the + sign on it, near the top of this pop-up box. That will open a second line where you can define an additional condition. Note that you can select "all" or "any" at the top there, as to whether all conditions must be met to be included, or any of them. Note also that you can drag out the lower right-hand corner of this pop-up box if you need more space to type your entries.

The options for selection in this box are limited to the columns displayed in the table. Some of our screens have other options available through our Filter icon, and those are still available for your use.

## Reload Grid

The second icon on the bottom row of the table allows you to reload the grid, should you wish to do so. I don't imagine you will have much call for this, but if things don't look right, it doesn't hurt to try.

### Toggle Grid View between Scrolling and Paging

One of the most significant benefits of the new table widget is that it will load and display records more quickly, even when there are thousands (or more) records in the file. It does that by supporting page views or scrolling views. Scrolling views are what we have been used to – the table loads all the records, and shows just a few at a time. You typically have a small section of the scroll bar defining what you are seeing. Upon initial load, the table comes up in this mode, with the bottom row displayed as above:

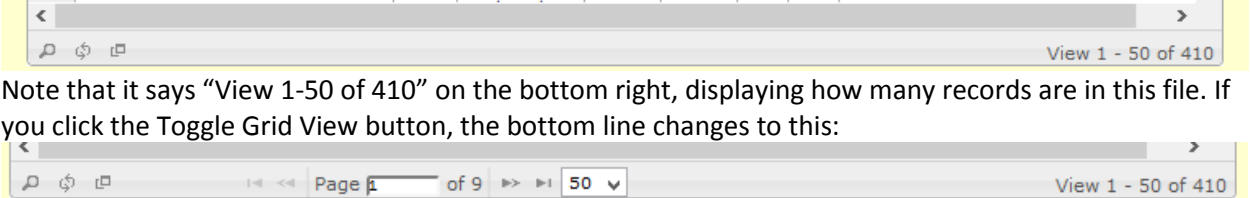

Now, you can choose a page to jump down to, or use the navigation arrows to move up or down a page, or to the first or last page. You can also select how many are displayed per page if you like.

One more visible enhancement with this new table widget is that it will always display the number of the row on the left side of the table. I remember seeing a request from one of the users for this feature, and now we all have it.

There are some other capabilities that this enhanced table tool provides, which we may well take advantage of in designing new or improved screens. So stay tuned!